## [Admin-Client](https://wiki.ucware.com/gui/admin-client?do=showtag&tag=gui%3AAdmin-Client), [Gigaset](https://wiki.ucware.com/gui/gigaset?do=showtag&tag=gui%3AGigaset), [Snom](https://wiki.ucware.com/gui/snom?do=showtag&tag=gui%3ASnom), [Unify](https://wiki.ucware.com/gui/unify?do=showtag&tag=gui%3AUnify), [Yealink](https://wiki.ucware.com/gui/yealink?do=showtag&tag=gui%3AYealink)

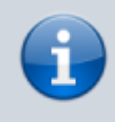

## **Versionshinweis:**

Dieser Artikel wurde für [UCware 6.2](https://wiki.ucware.com/release/ucware6) überarbeitet. Die Vorgängerversion finden Sie [hier](https://wiki.ucware.com/archiv/6_1/adhandbuch/provisionierung/geraete/webinterface).

## **Weboberfläche verbundener Geräte aufrufen**

IP-basierte Telefone und DECT-Systeme sind in der Regel mit einer grafischen Benutzeroberfläche (Webinterface) ausgestattet, die Sie im Browser aufrufen können. Damit lassen sich die Einstellungen und Funktionen des jeweiligen Geräts im Detail anzeigen und bei Bedarf anpassen.

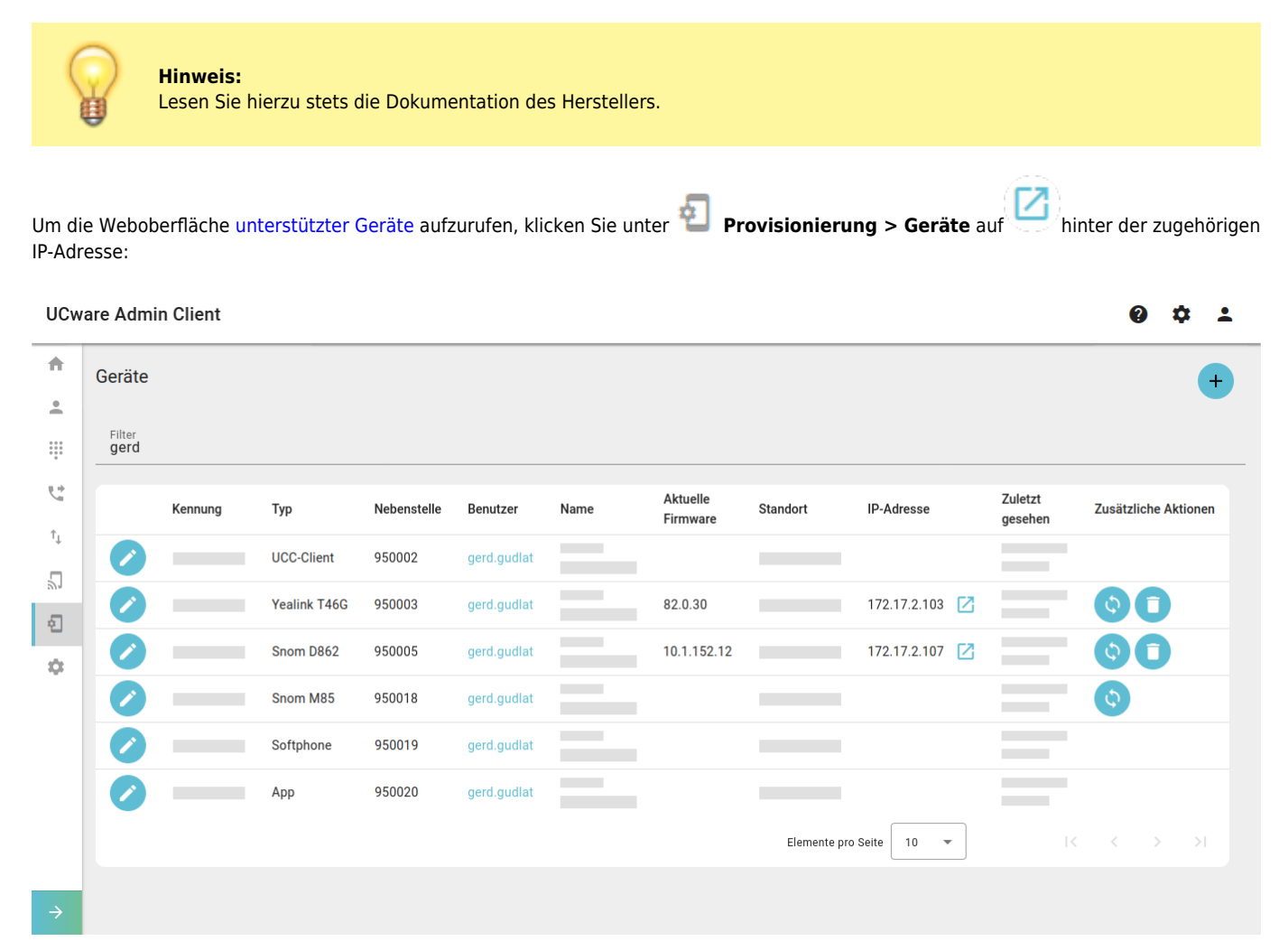

Anschließend müssen Sie sich als Geräte-Administrator auf der Login-Seite der Weboberfläche authentisieren. Die dafür erforderlichen Anmeldedaten sind im **System > Key-Value-Store** hinterlegt:

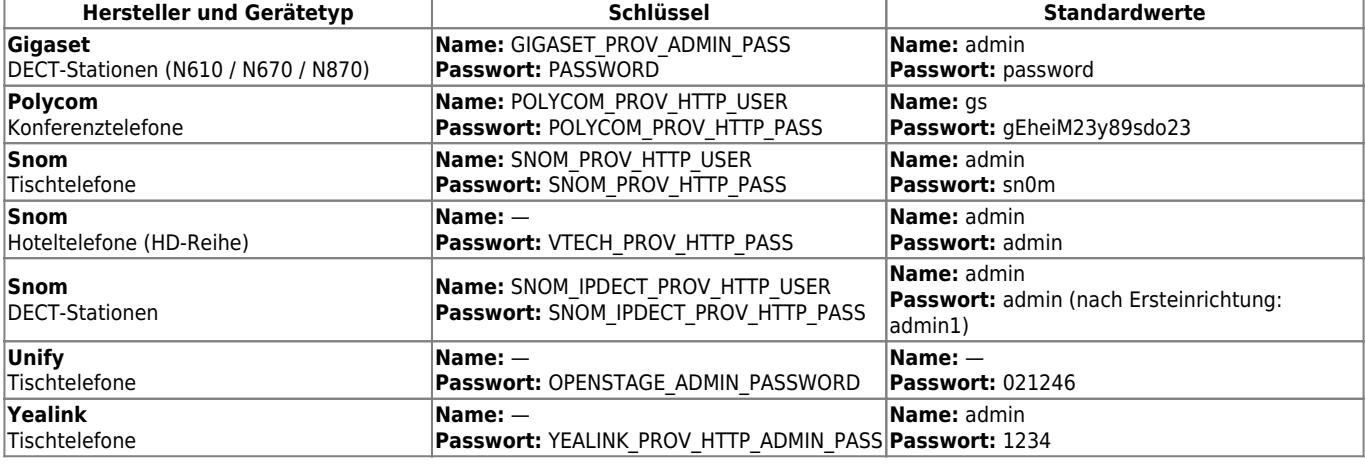

Bei Bedarf können Sie die Standardwerte der einzelnen Schlüssel durch eigene Daten ersetzen.

From:

<https://wiki.ucware.com/> - **UCware-Dokumentation**

Permanent link:

**<https://wiki.ucware.com/adhandbuch/provisionierung/geraete/webinterface>**

Last update: **29.11.2024 11:04**